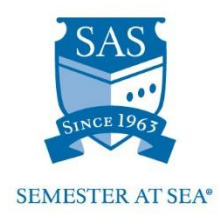

## **MyPassport** [http://mypassport.semesteratsea.org](http://mypassport.semesteratsea.org/)

We've created a way for you to receive information and to verify what we've already received. Check your MyPassport page often – most aspects of your planning and preparation will be available through this site.

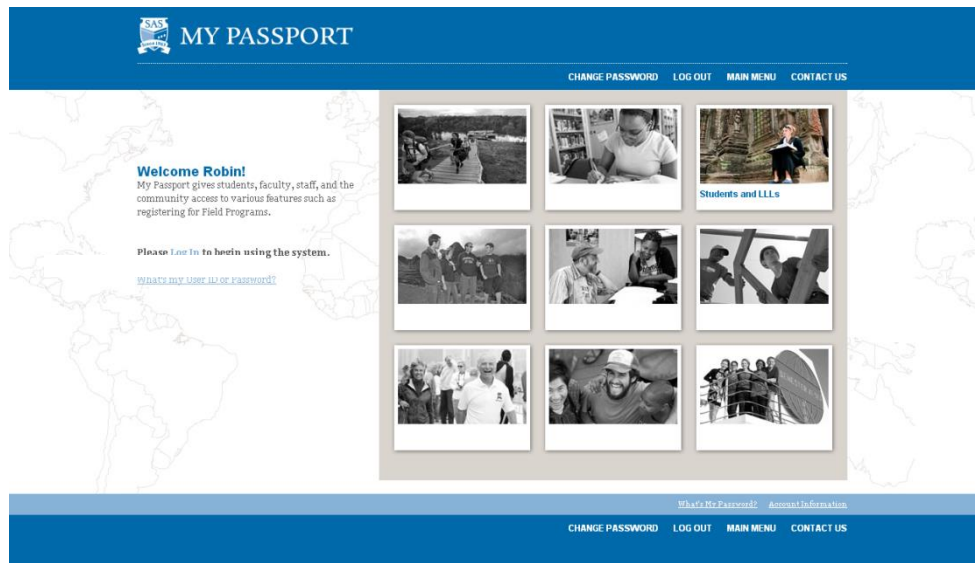

Review the instructions on the following pages to learn how to use MyPassport for the following:

- [Logging In](#page-0-0)
- [Financial Information](#page-2-0)
	- o [Account Summary](#page-3-0)
	- o [Make a Payment](#page-2-1)
- [Financial Aid](#page-4-0)
- Communication [Participant Self Service Portal](#page-5-0)
	- o Web Advisor [Self Service Portal](#page-5-1)
	- o [Transcript Information](#page-7-0)
	- o [Electronic Forms](#page-7-1)
	- o [Document Uploads](#page-8-0)
	- o [Personal Details](#page-9-0)
	- o [Financial Aid Information](#page-9-1)
- o [Medical History Form](#page-10-0)
- o [Visa Information](#page-11-0)
- o [Voyage Updates & Documents](#page-11-1)
- o [Cabin Info](#page-12-0)
- o [Meal Preference Info](#page-13-0)
- **Registration** Will become active approximately 3 months prior to voyage. You will receive separate instructions for course registration.
- **Field Program Registration** Will become active approximately 3 month prior to voyage. You will receive separate instructions for field program registration.

<span id="page-0-0"></span>If you have any questions as you finalize your preparations for sailing, please contact our office at 1.800.854.0195 or [programadministration@semesteratsea.org.](mailto:programadministration@semesteratsea.org)

# **LOGGING IN**

You can access your MyPassport page at [http://mypassport.semesteratsea.org.](http://mypassport.semesteratsea.org/) Once there, click the log-in link on the top right. Your username is *firstname. lastname.voyage* (all lowercase, e.g. *john.smith.sp16*). The voyage part of the username can be found in the list below:

Spring 2016 = SP16 / Fall 2016 = FA16

Your password is *pwMMDDYY*, where MMDDYY is your birthdate. You'll be prompted to change your password after your first log-in. Passwords must contain at least one capital letter, at least one lowercase letter, at least one number, and be eight (8) characters in length. Once logged in, you'll click the "Students and LLLs" button in the upper right.

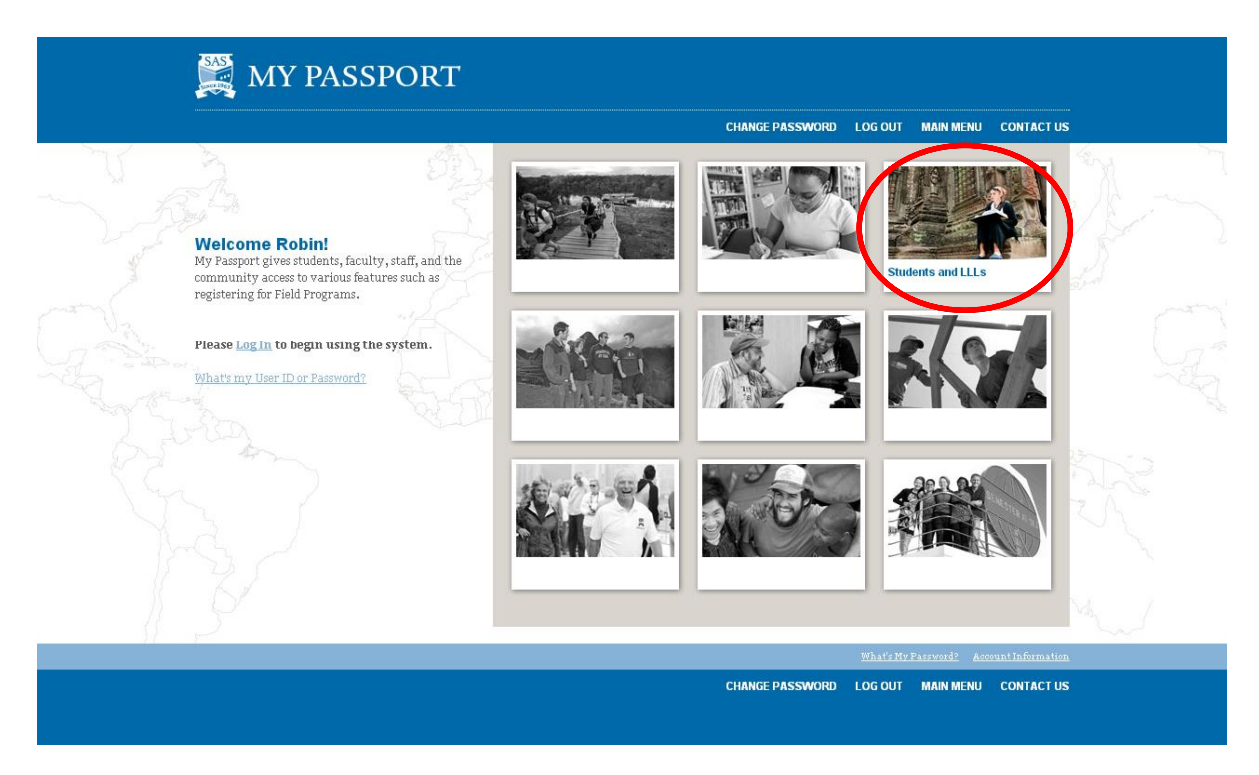

In the "Students and LLLs" section, you will see the screen below. From here, you can check your User Account, your Financial Information, your Financial Aid, and your Communication tools. The following sections will go through each of these in more detail.

**Please note, all sections displayed below may not be available when you first log in. New sections will become active closer to your voyage, so make sure to check back regularly.**

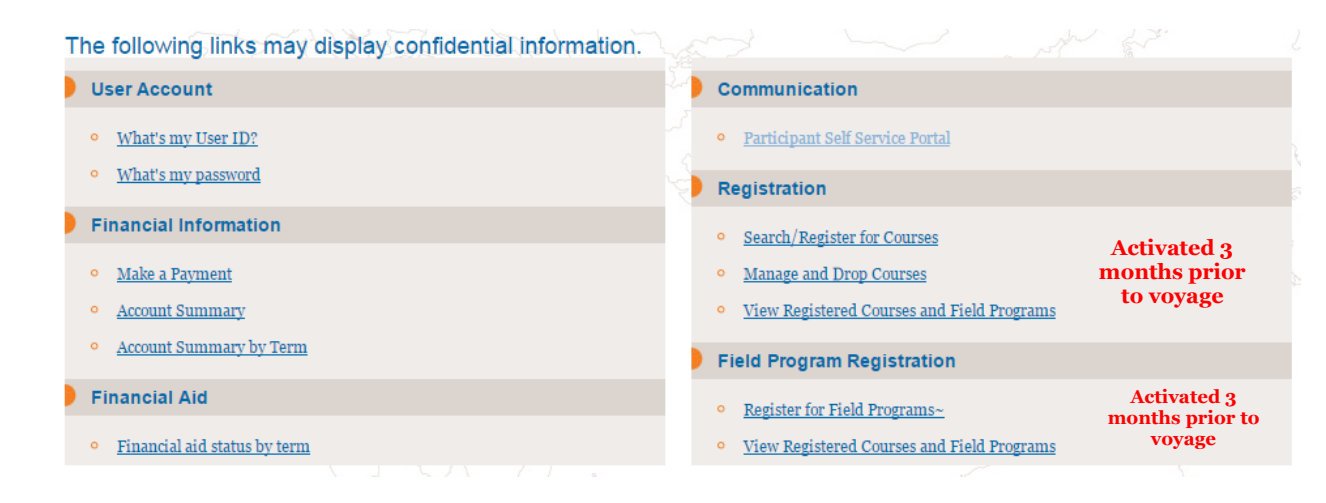

# **FINANCIAL INFORMATION**

## <span id="page-2-0"></span>**Navigating to Financial Information**

Go to "Financial Information" from your MyPassport main menu after logging in. Here you can view your Account Summary and make payments. Locate the Column titled "Financial Information."

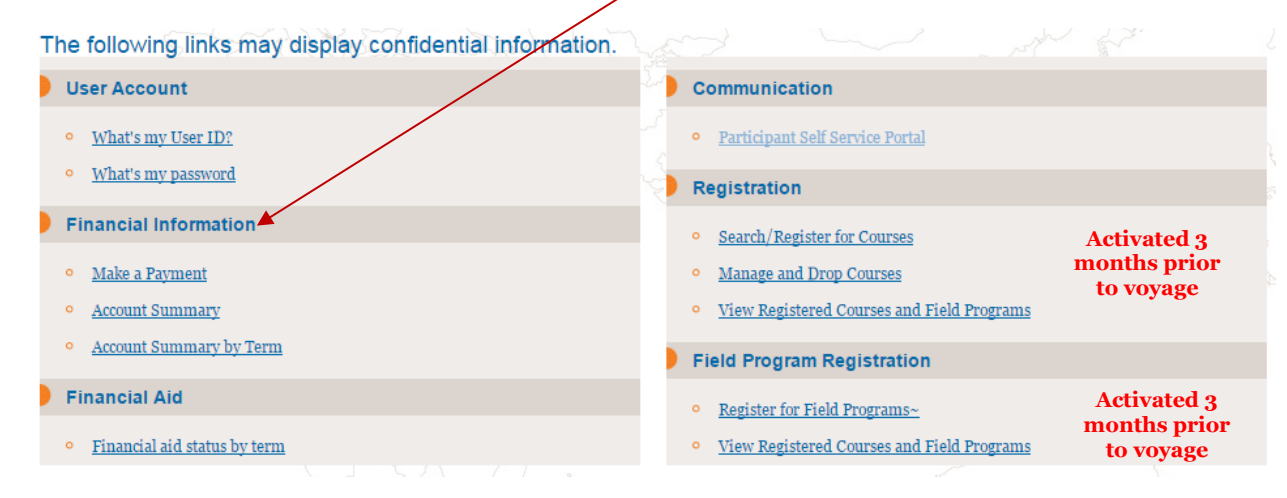

## **Financial Information**

## <span id="page-2-1"></span>**Make a Payment**

Locate the Financial Information column and click on "Make a Payment" Then click on "Pay On My Account."

- a Pay on My Account
- Pay on My Payment Plan G.

A breakdown of related balances will appear. Please insert amount you wish to pay in the Payment Amount Column. The please select your payment type and click submit. You will then be directed to our third party administrator to complete payment. (Please note that there is a nonrefundable 2.7% service fee charge for all debit/credit transaction for Tuition & Fee balances. This will show up as a separate fee on your card by our third party processor. There is no service charge on E-checks.)

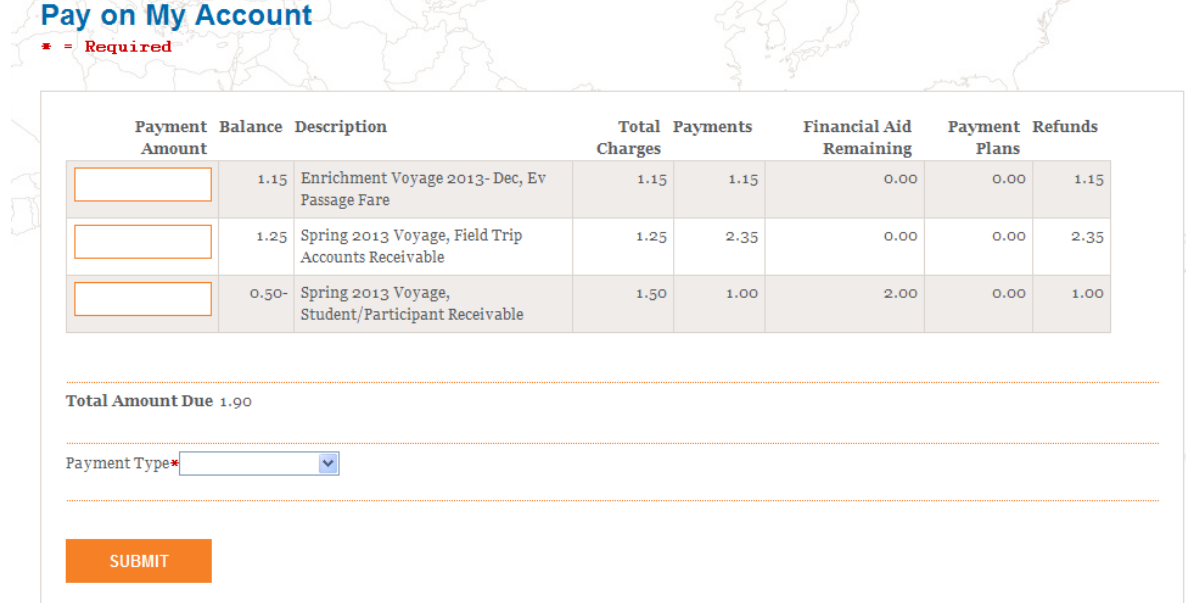

You can only pay one balance at a time. If you wish to make additional payments, you will need to go through this process again for each balance. We accept Visa, Mastercard, Discover, American Express, and E-checks via MyPassport.

### <span id="page-3-0"></span>**Account Summary**

Select "Account Summary" to see your balances (Please note that this is a grand total of all balances due (Tuition/Room/Field/etc.) Any direct bill or home school payments will show up under the "Financial Aid Remaining" row.

## **Account Summary**

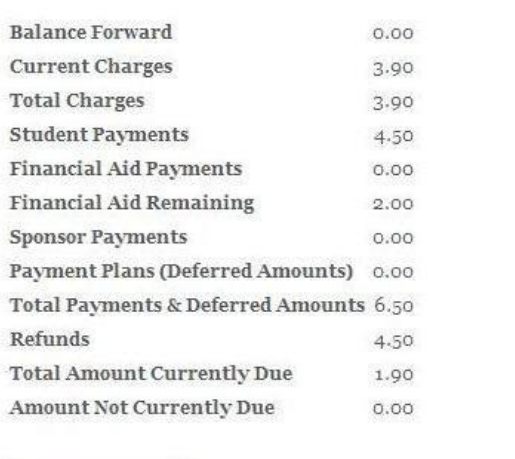

## **FINANCIAL AID**

### <span id="page-4-0"></span>**Navigating to Financial Aid**

Go to "Financial Aid" from your MyPassport main menu, and select "Financial Aid Status by Term" to view your financial aid awards.

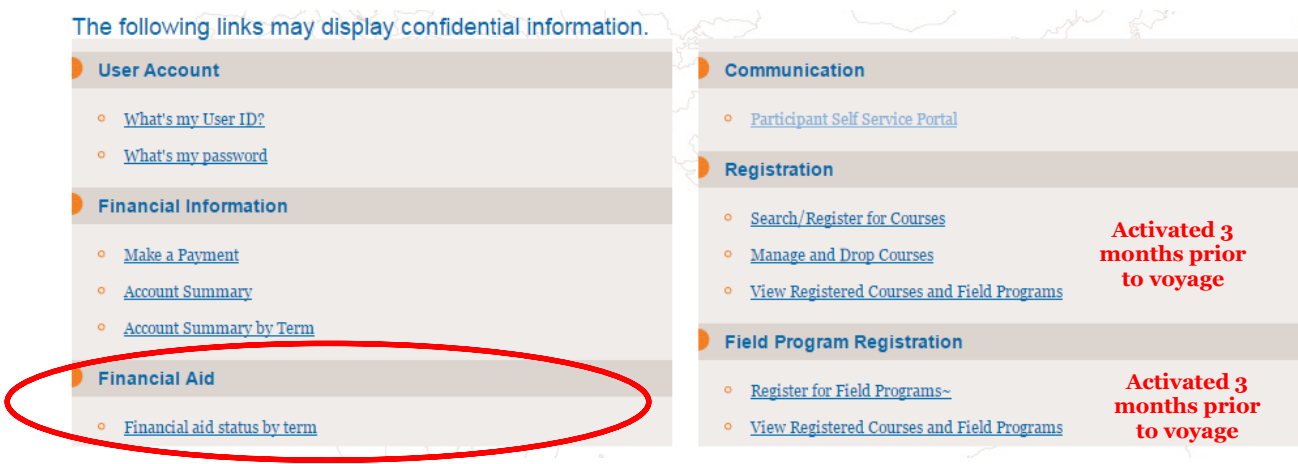

Pick the appropriate term period (this is the voyage you are sailing on).

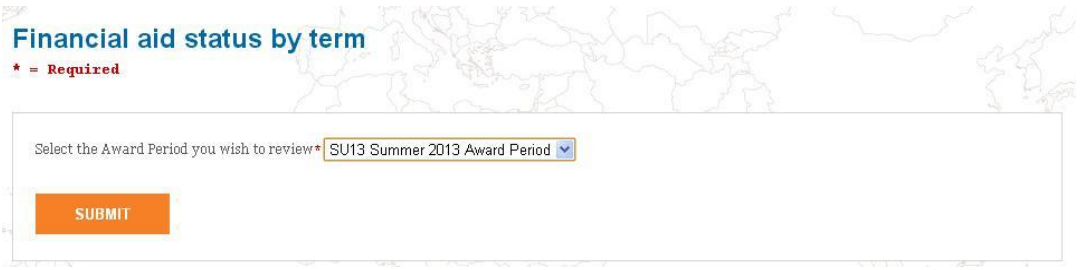

Semester at Sea awards and deferments for pending home school aid and loans will now be listed. Action Descriptions:

- *Accepted* Award is credited to your invoice
- Deferred-Student Your home school will disburse the funds directly to you and it is your responsibility to pay SAS
- *Estimated ISE Award* This is your approximate award pending final approval. All awards are finalized on the financial aid award date.
- *Direct Bill* This amount will be billed to your home school.
- *Deferred – Inst* Your home school will disburse these funds directly to SAS.
- *Not Received* These funds were not disbursed to SAS and are now your responsibility to pay.

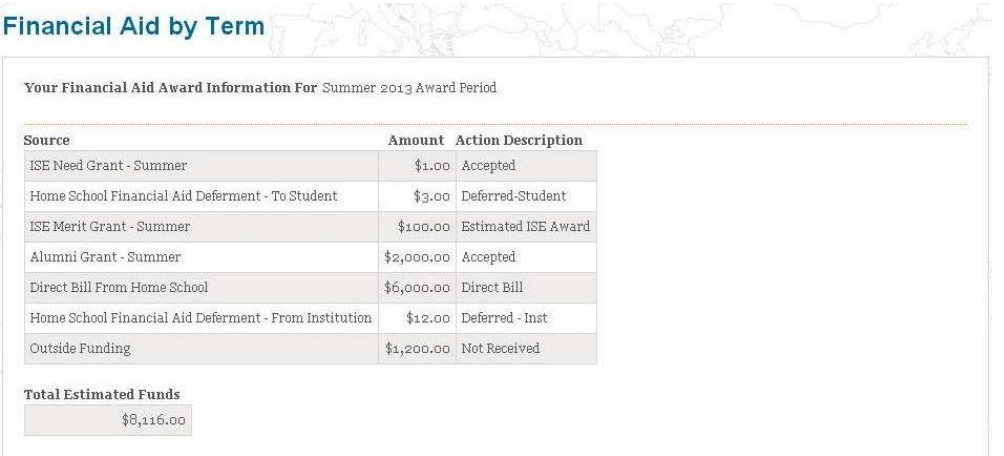

# **COMMUNICATION – PARTICIPANT SELF SERVICE PORTAL**

## <span id="page-5-0"></span>**Navigating to Communication**

Go to "Communication" from your MyPassport main menu after logging in and select "Participant Self Service Portal." This is where you will submit and verify that we've received all the important documentation required for your voyage, as well as check the status of your documentation.

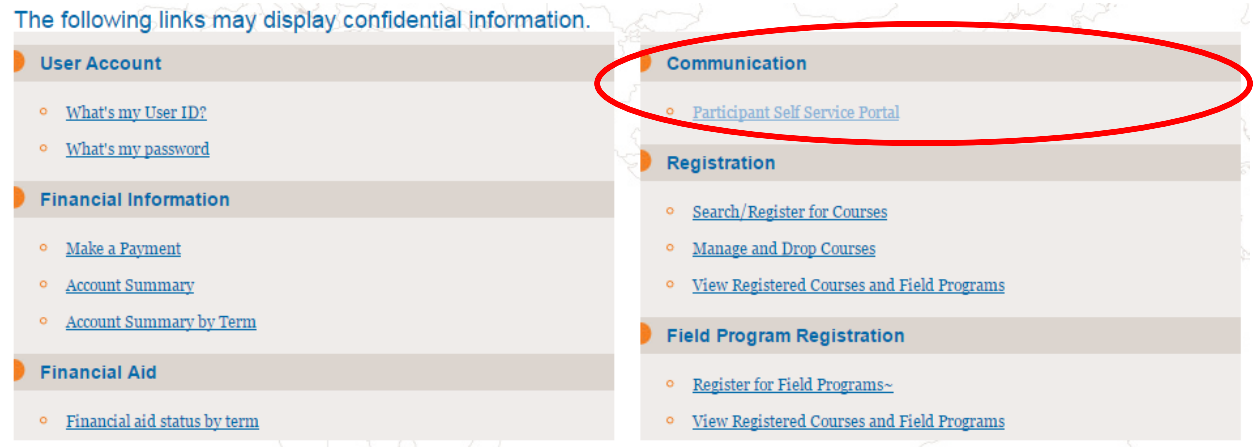

When you navigate to the Participant Self Service Portal page from MyPassport, you'll be directed to a second log-in screen. Your SAS System ID can be found in your Deposit Confirmation Email, as well as in any Voyage Update emails from our office.

<span id="page-5-1"></span>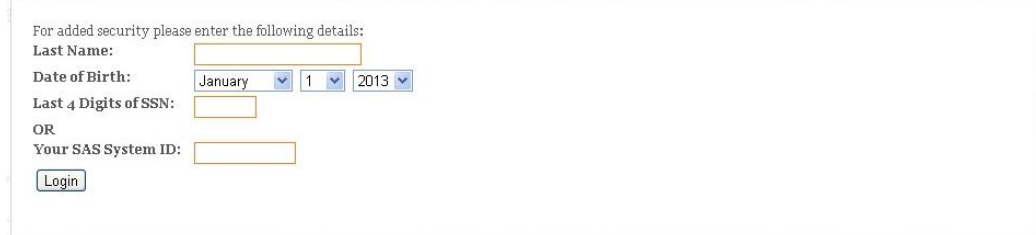

## **Web Advisor-Self Service Portal**

After logging in and selecting your voyage, you'll be directed to the main screen, which shows the status of any documentation that you need to submit. This is where you'll submit your electronic forms, your personal details, and will upload required documents. Once you've completed each section, it will be marked with a green "**Completed**" to the right-hand side. If you still need to take action to complete a section, it will be marked with a red "**Not Yet Complete**" to the right-hand side. All items must be marked "**Completed**" before you will be allowed to board the ship.

**Please note, all sections displayed below may not be available when you first log in. New sections will become active closer to your voyage, so make sure to check back regularly.**

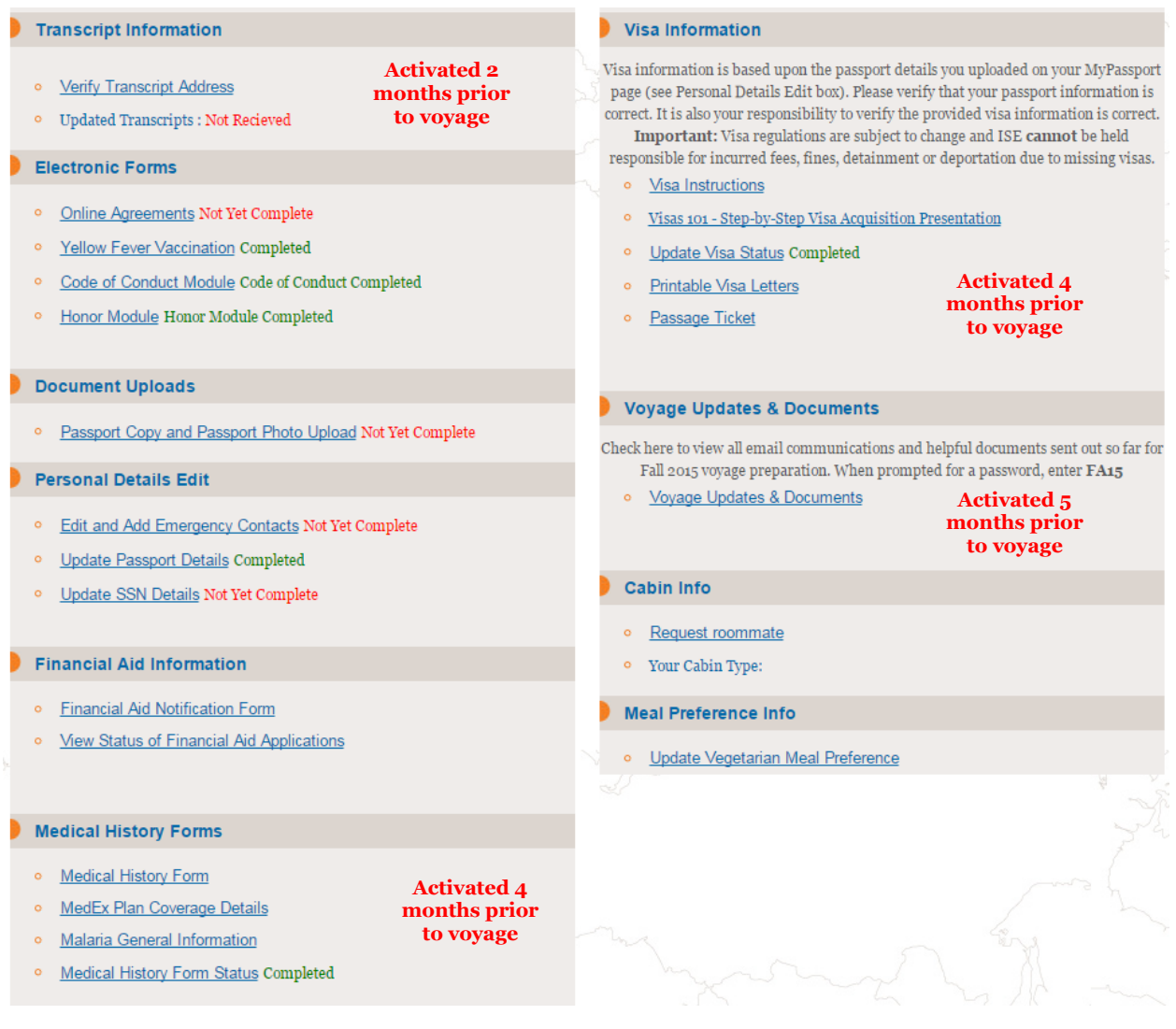

# <span id="page-7-0"></span>**Transcript Information**

**AVAILABLE APPROXIMATELY 2 MONTHS PRIOR TO YOUR VOYAGE.** This section will allow you to update your academic status prior to the voyage.

### **Verify Transcript Address**

Use this section to verify that we have the correct school address on file to send your transcript to at the end of your voyage. If you do not complete this check, your official transcript with your grades may be sent to the wrong address after the conclusion of the voyage. This will delay the transfer of your credits. If there is no address displayed in this section, or if the address is incorrect, please email  $\alpha$  and  $\alpha$  is evoyages.org with the correct address. Please note, we must verify the address with your home institution before updating.

If you are a gap year, post-graduate, or international student, your home address may be listed in lieu of an institution address, if unavailable.

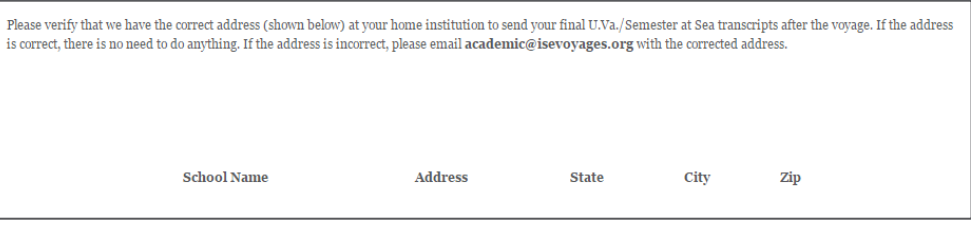

### **Updated Transcript**

All confirmed students are required to submit an updated unofficial transcript showing their most recent semester ending grades, prior to voyage embarkation. Updated Transcripts should be sent to [admission@semesteratsea.org.](mailto:admission@semesteratsea.org) An email with information about acceptable transcript formats will be sent approximately 3 months prior to your voyage.

## <span id="page-7-1"></span>**Electronic Forms**

### **Online Agreements**

You must open and review each of the four agreements (Acknowledgement of Code of Conduct Agreement/Consent for Searches and Testing, General Release and Acknowledgement of Consent, UVa Honor System and Transcript Release, and Authorization to Release Information (FERPA). After opening each document, a check-box will appear beneath the document link. You must check each of the four boxes to acknowledge and agree to the content, then hit "submit" at the bottom of the page in order for this section to be marked "Completed."

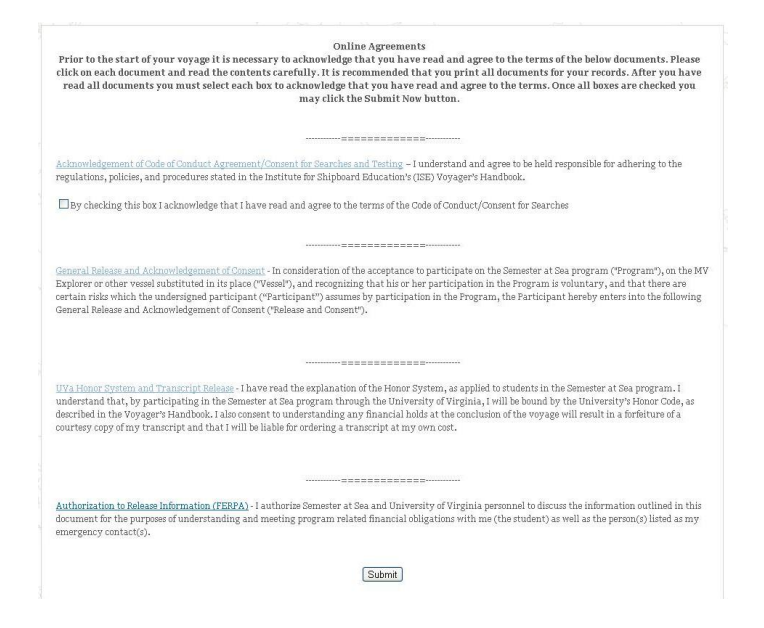

We recommend that you save a copy of these agreements for your records. You can also return to this page and view the documents at any time.

### **Yellow Fever Vaccine**

The Yellow Fever Vaccine is required for entry into some countries on our voyages. You will receive specific information pertaining to your voyage in the medical history communication. After you receive your Yellow Fever Vaccine, you will enter the date on this page. Once entered, this section will be marked "Completed. **This requirement will only appear if it is required for your voyage.**

### **Orientation Modules**

Approximately two months prior to sailing, every student must complete two orientation modules: the U.Va. SAS Honor Module, and the SAS Code of Conduct Module. This section provides a link to each module and shows your status. The Code of Conduct Module is "open book," and this section also links to your Voyager's Handbook. You will also receive an email communication when the modules are available with more detailed information.

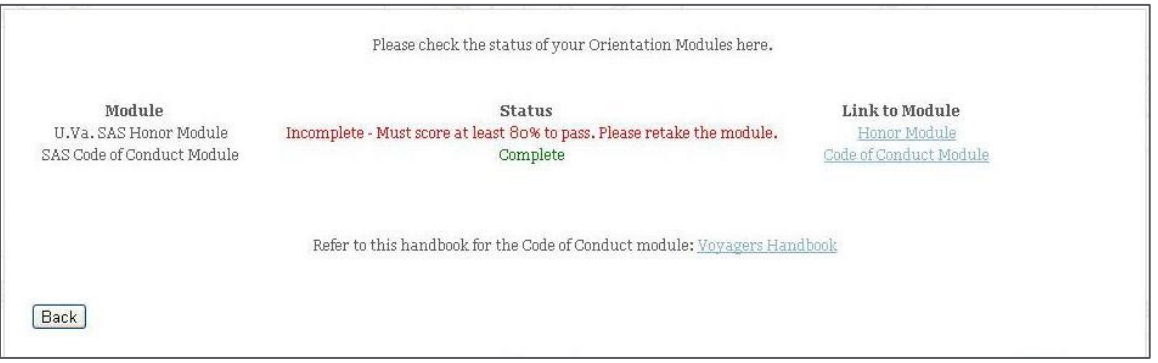

If you have not yet taken the module, your status will read "Incomplete – Please take the module." If you complete and pass the module with a score of 80% or higher, your status will read "Complete." If you take the module but score under 80%, your status will read "Incomplete – Must score at least 80% to pass. Please retake module."

## <span id="page-8-0"></span>**Document Uploads**

### **Passport Copy and Passport Photo Upload**

This is where you will upload a copy of your passport (the two-page spread with your picture, name, passport #, etc.) and a copy of a passport-style photograph (front-facing headshot with a solid-colored background). You do not need to re-size the photos – we will format them appropriately after you submit the files. You must upload the files in .JPG format – other formats will not be accepted.

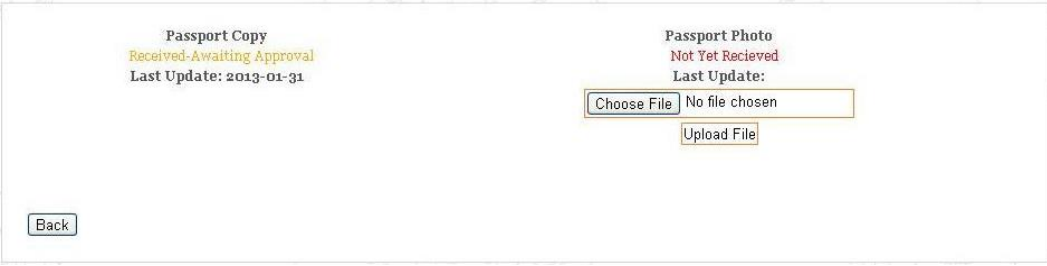

After uploading the file, your status will change from "Not Yet Received" to "Received – Awaiting Approval." Once we review your file and verify it meets the requirements, we will change your status to "Approved." When both documents are marked "Approved," then your status on the main page will change to "Completed."

If we review a file and find it does not meet the requirements, we will mark your status as "Incomplete" and you will be prompted to upload a new file. In this event, we will email you with the reason your file was rejected.

# <span id="page-9-0"></span>**Personal Details**

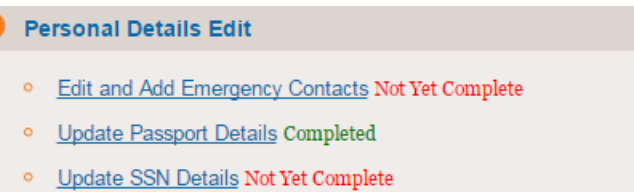

### **Edit and Add Emergency Contacts**

This is where you will add or make changes to your emergency contacts. You must list at least one primary emergency contact's first and last name, home phone, email, and relationship type in order for the status to change to "Completed." When you add a new emergency contact, you will be given the option to search our system for an existing individual, if the person has sailed before, or to add a brand new contact if not.

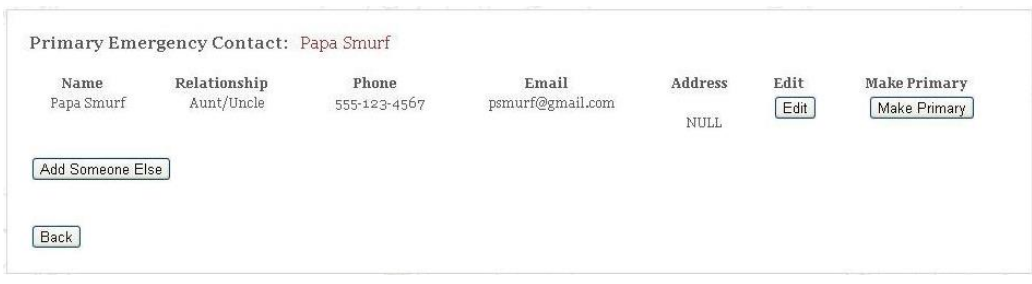

### **Update Passport Details**

In this section, you will upload your passport details, to include passport number, country of issue, issue date, expiry date, and US citizenship status. You must submit all information for this status to change to "Completed."

### **Update SSN Details** *(will only be displayed for U.S. citizens)*

<span id="page-9-1"></span>The IRS requires that we put social security numbers on file for all U.S. citizens to report financial aid and distribute tax documents. This section is only required for U.S. citizens.

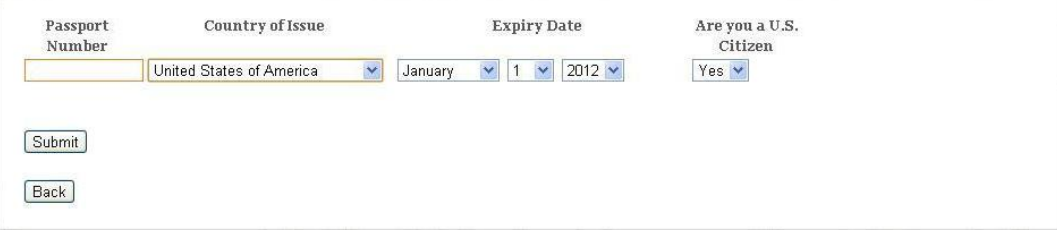

# **Financial Aid Information**

Click on *View Status of Financial Aid Applications* to see if your applications were received at the SAS office. This screen will also list any additional financial aid documents required.

- If your financial aid application was received with all necessary documentation it will be marked *Application Complete*.
- If your financial aid application was received with missing documentation it will be marked *Application Incomplete* and the missing information will be marked *Not Received*. Once all supplemental documentation is received, the supplemental information will be marked *Received* and the application is marked *Application Complete*.
- Consortiums (not needed by all students) will be marked *Received* when received by the Semester at Sea office. Once we send the consortium back to your home school, it will read *Complete*.
- Financial Aid Notification forms (not needed by all students) will be marked *Complete* when the financial aid notification from the home school is received in our office and the funds are ready to disburse.

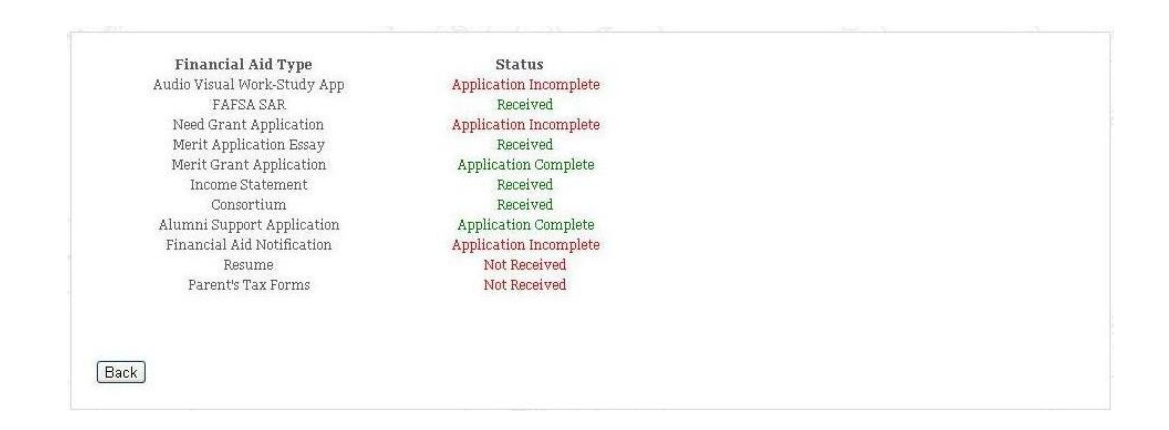

## <span id="page-10-0"></span>**Medical History Form**

**AVAILABLE APPROXIMATELY 4 MONTHS PRIOR TO YOUR VOYAGE**. This section of MyPassport will allow you to download your medical history form (MHF), insurance brochure, and malaria guidance documentation (if applicable), and to verify whether your medical form has been approved following submission to our medical consultants.

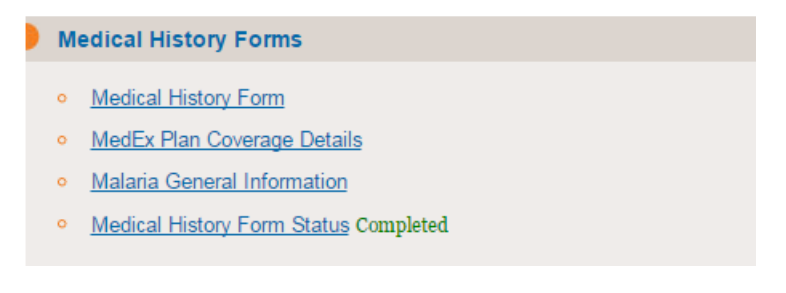

### **Medical History Form Status**

- **Not Yet Complete** Your MHF has not been received.
- **Received – Pending Approval** Your MHF is currently being reviewed.
- **Incomplete** Your MHF has been reviewed but additional information is needed. Please check your email or contac[t medical@semesteratsea.org](mailto:medical@semesteratsea.org) for details.
- **Completed** Your MHF has been approved.

## <span id="page-11-0"></span>**Visa Information**

**AVAILABLE APPROXIMATELY 4 MONTHS PRIOR TO YOUR VOYAGE – VISA INSTRUCTIONS WILL BE EMAILED AT THAT TIME.** This section of MyPassport will allow you to view what visas you need and confirm receipt of each visa. This section of MyPassport is not available until after you update your passport details in the Personal Details section.

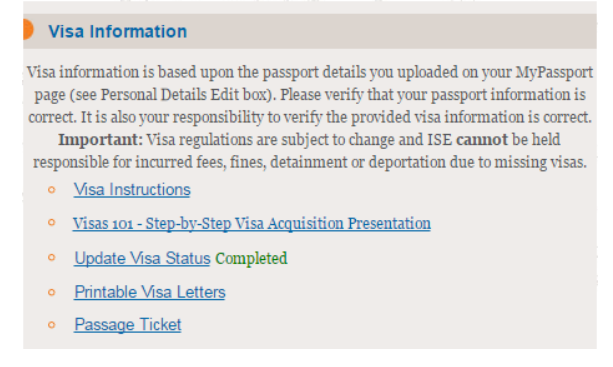

### **Visa Instructions**

Click here to access the detailed visa instruction website, which shows how to fill out each application necessary for your voyage and has links to the visa applications.

### **Update Visa Status**

You must **self-report receipt of your visas** in this section. To update the status of your visas, you will enter the expiry date of each visa as you receive it. Once you've informed us of the visa expiry dates for all of your visas, this section will be marked "Completed" on the main page.

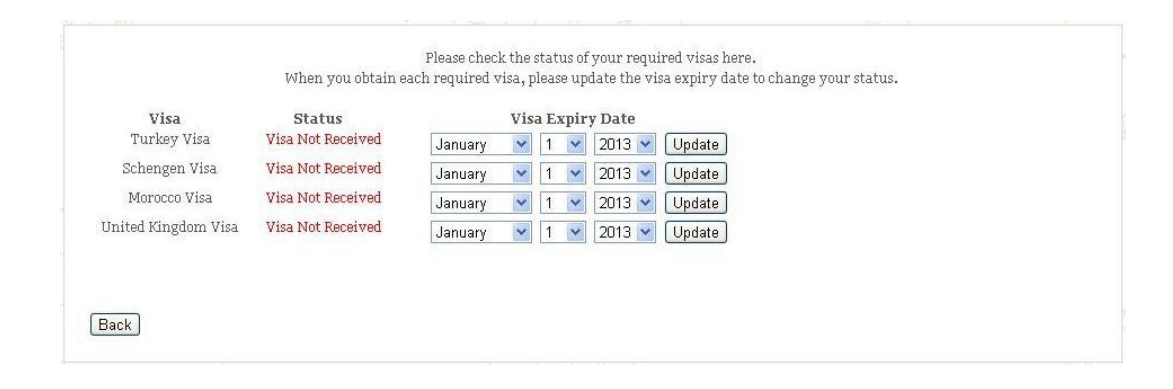

#### **Passage Ticket**

<span id="page-11-1"></span>Your passage ticket must be submitted along with your visa applications. Clicking this link will download a copy of the ticket that you can save and print. Your passage ticket is a personalized document that shows that you are a ticketed passenger and includes the voyage itinerary. You should include one copy with each visa application.

# **Voyage Updates & Documents**

**AVAILABLE APPROXIMATELY 5 MONTHS PRIOR TO YOUR VOYAGE**. This section of MyPassport will allow you to view all voyage preparation email communications and helpful documents thus far communicated to participants. Accessing this information requires a password, which is visible in the description just above the link.

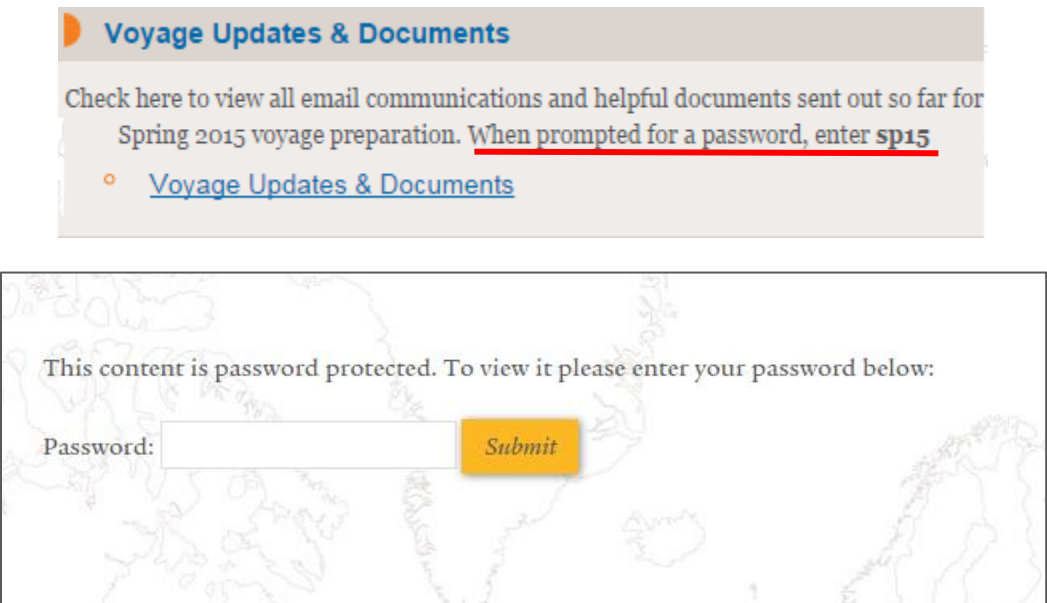

# <span id="page-12-0"></span>**Cabin Info**

This section will allow you to see the cabin type you have been assigned (Inside Double, Outside Double, or Outside Triple). You can also request a roommate

## **Request Roommate**

To request a roommate, they must also be a deposited student on the same voyage. In this section, enter the first and last name of the student you wish to room with and hit "Search."

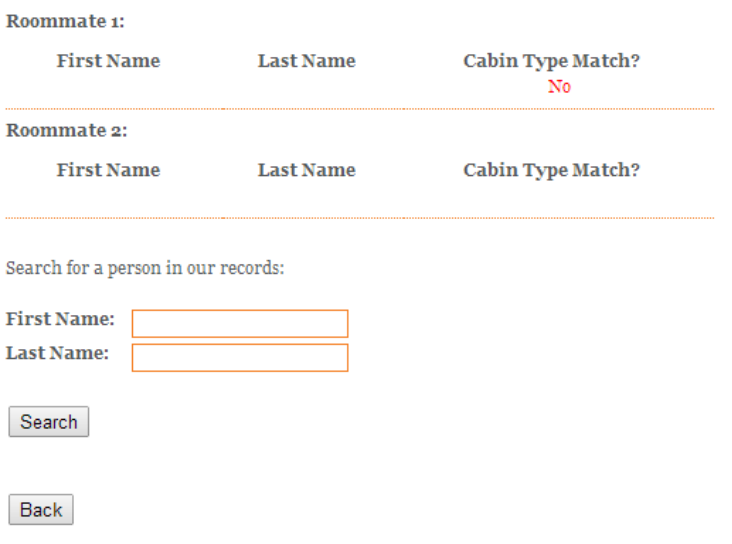

In the next screen, any participants in our system with this first and last-name combination will load. To request one of them as a roommate, fill in their first, middle, and last name in the bottom section and hit "Request."

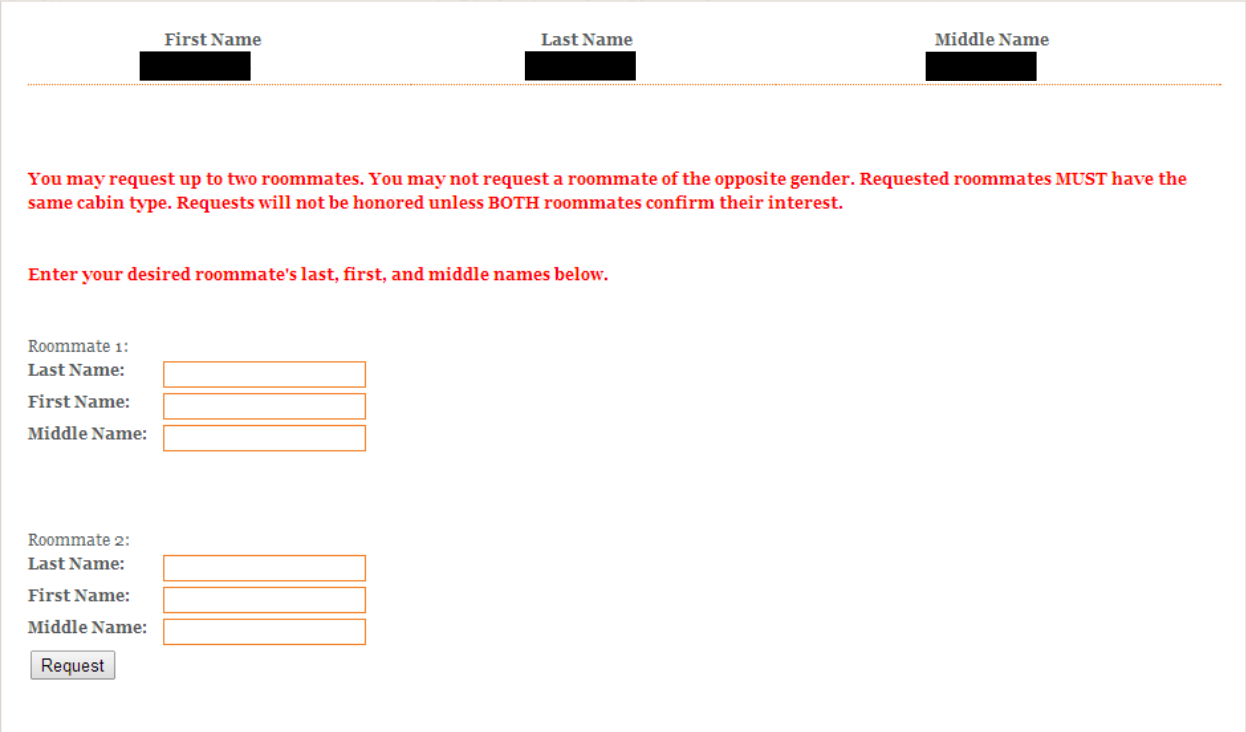

<span id="page-13-0"></span>Requested roommates must also have the same cabin type as you. If they do not, you can still request them but will receive a notice that one of you must contact us to switch cabin types in order for us to honor the request.

## **Meal Preference Info**

Here you can let us know if you have a vegetarian meal preference for meals provided during field labs and field programs. ISE will try to work with field providers to ensure that vegetarian preferences are accommodated, but cannot ensure that a vegetarian meal will always be an option.

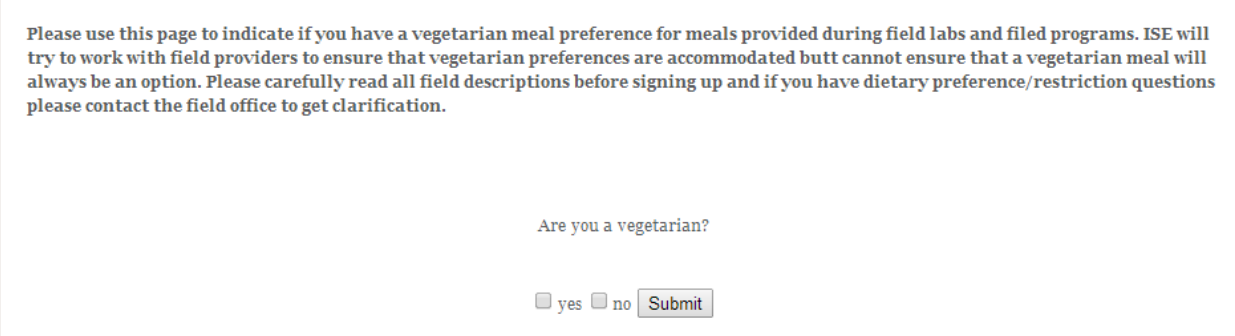